# **QM Store Online – Quick Start Guide**

#### **Welcome to the Australian Air League QM Store Online**

The **Australian Air League** is pleased to be able to offer exclusively for our members the ability to purchase digital workbooks from our **QM Store Online**. This will allow us to provide quality colour publications to our members at a lower cost, in a format more in keeping with the twenty-first century.

This guide is designed to assist members to login into the store and make purchases.

### **How to Log In**

If you provided the Air League with your email address at time of joining, you may already have a user account to the **Australian Air League** website – you would have received a **Welcome** email. If not, follow these simple steps to create an account.

Firstly, go to https://www.airleague.com.au and select **Register** from the **Users** Menu

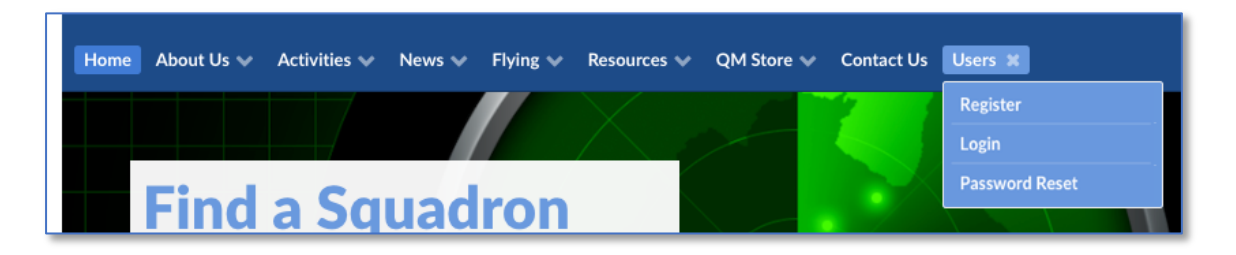

Fill out your information, making sure to use your **Air League Membership Number** as your Username, this will allow us to confirm your membership.

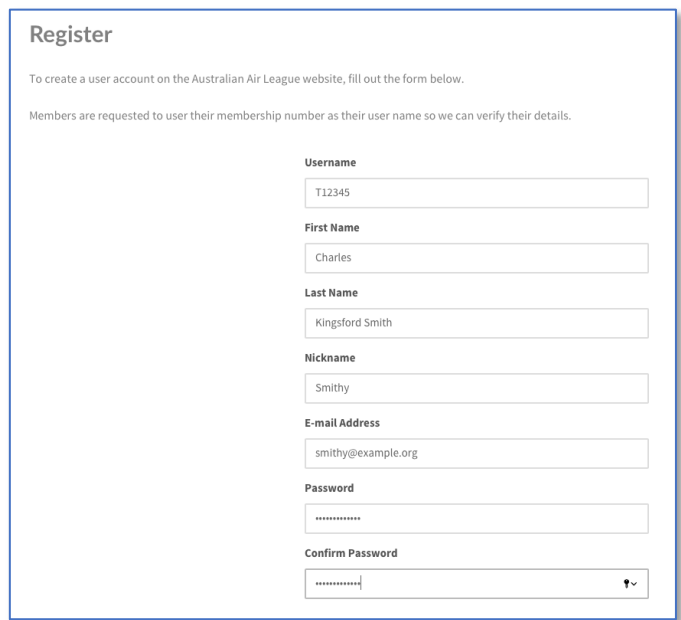

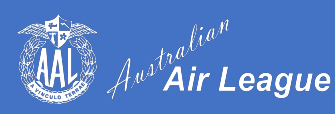

Once this is done you will receive an initial email pending review, then a second email once our staff have confirmed your account. You will now be able to log in to your account, this time using **Login** from the **Users** Menu.

#### **My Username is already taken!**

If you get a message like this regarding your **Username** or **Email Address**, an account has already been created for you and you can reset your password using the **Password Reset** from the **Users** Menu.

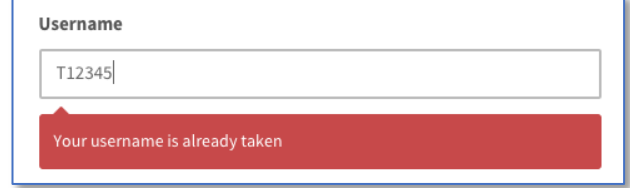

If you have any further problems creating your account, please email support@airleague.com.au

#### **Logging In**

Select **Login** from the **Users** Menu and enter your **email** or **Username** (Membership Number) and your password. You should now be logged in.

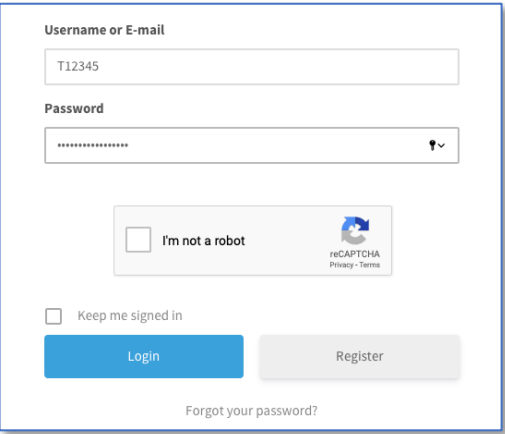

If you forget your password and try to guess too many times, you will be locked out for 1 hour. This Is designed to prevent brute force hacking attempts – we suggest you use the **Password Reset** if you are not sure.

Once you are logged in  $-$  it's time to visit the store!

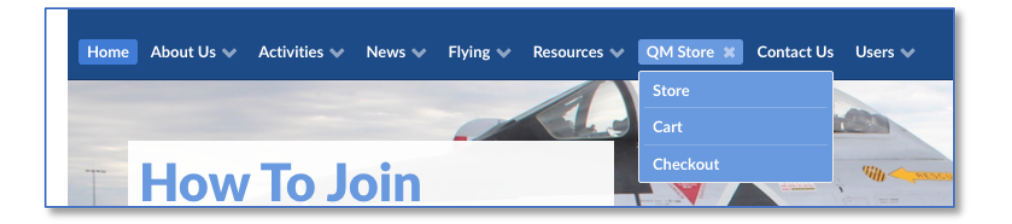

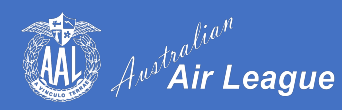

## **QM Store Online**

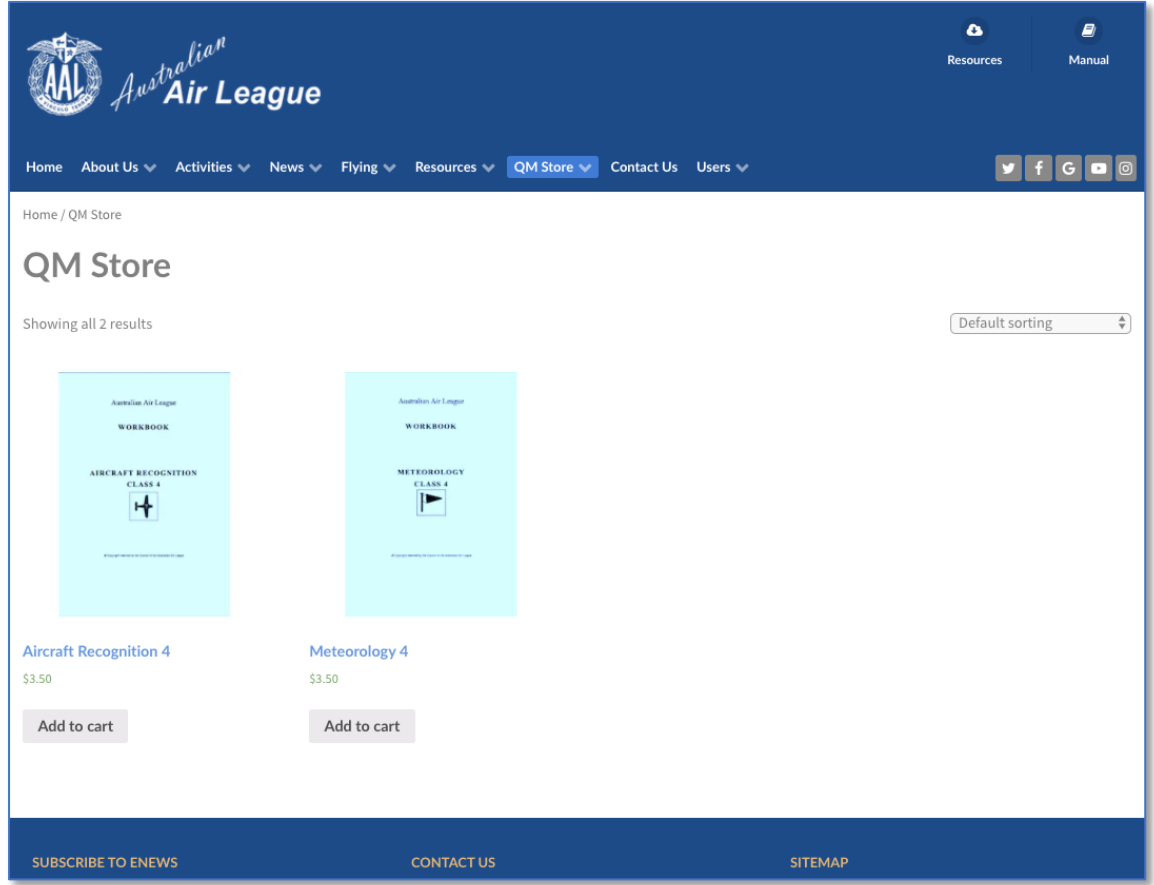

The **QM Store Online** will offer a growing assortment of quality digital colour workbooks designed for the exclusive use of our members. These are available in a **PDF** format and are priced at a low nominal fee.

Proceeds from the sale of these online books will be used to support the **Air League** with money going to your **Group**, less GST and costs such as merchant fees.

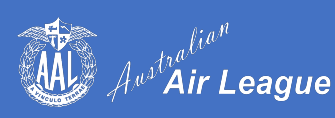

To learn more about a workbook, click on the image or on its name. If you want to buy straight away just click **Add to Cart**.

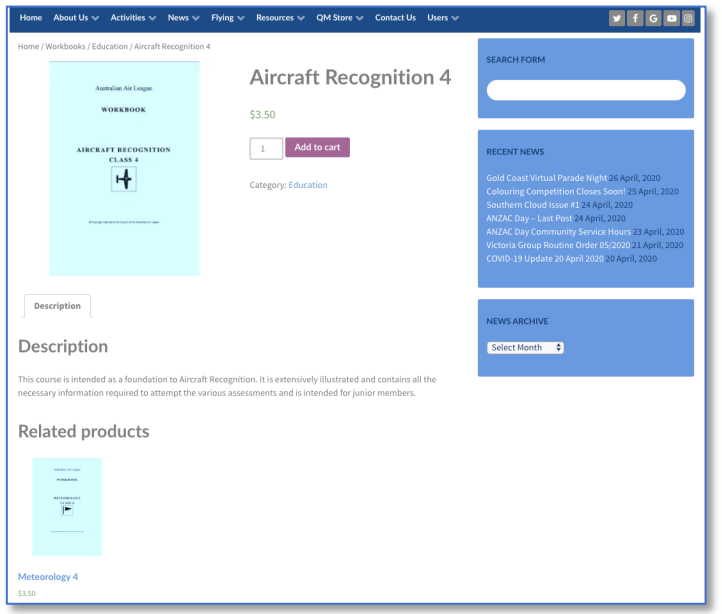

Once you have selected the workbooks you wish to purchase, go to the **Shopping Cart** to review your purchases.

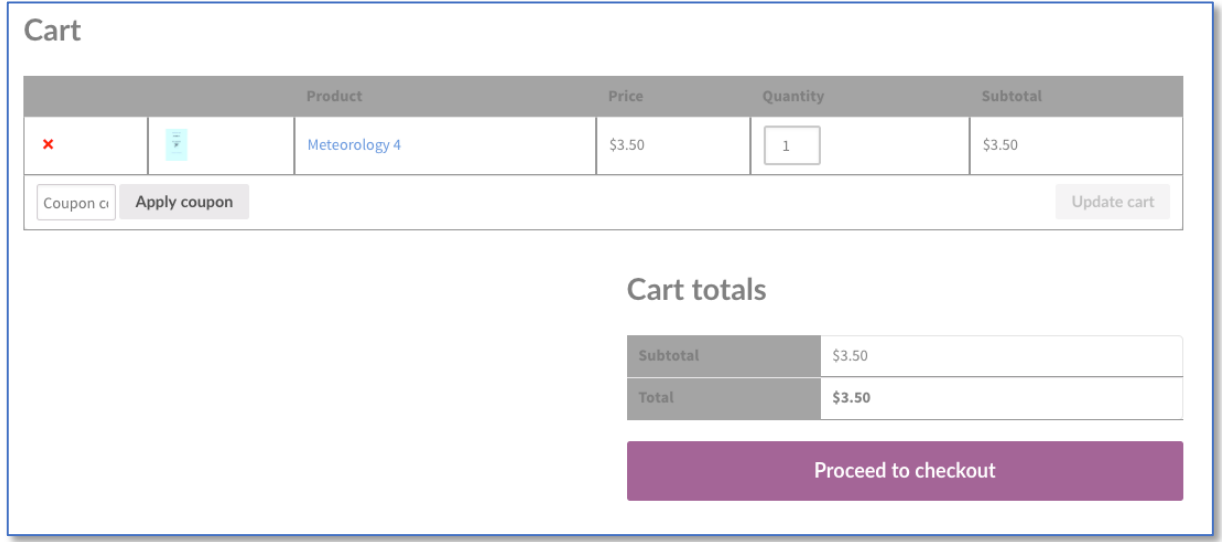

Here you can delete items from the cart or change the quantity (as it is a digital workbook you only need one copy!)

Once you are satisfied, click **Proceed to Checkout**.

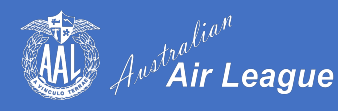

## **Checkout**

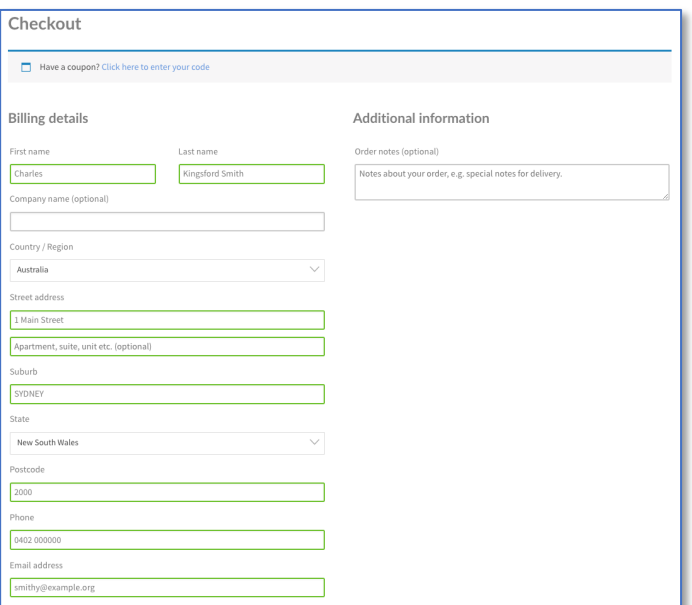

The first step is to enter your billing address – you only need to do this once. As we are not shipping physical goods there's no need for a shipping address. Please take note of the email address you enter here – you will need it later on.

Review your Order then click **Process to PayPal**.

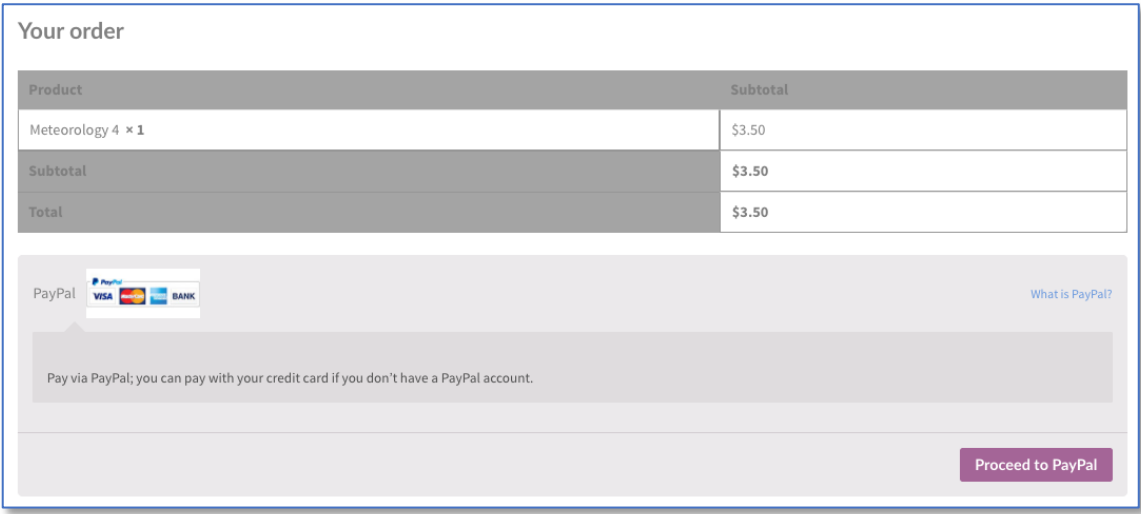

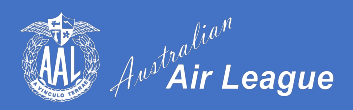

### **Payment**

The **QM Store Online** currently accepts payment via **PayPal**, you can also pay with credit card if you don't have a **PayPal** account using **PayPal Guest Checkout**.

To use **PayPal**, just fill out your details as shown below

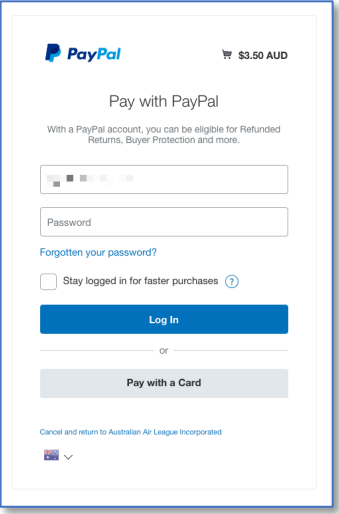

To use **PayPal Guest Checkout** – click **Pay with a Card** and fill out your details.

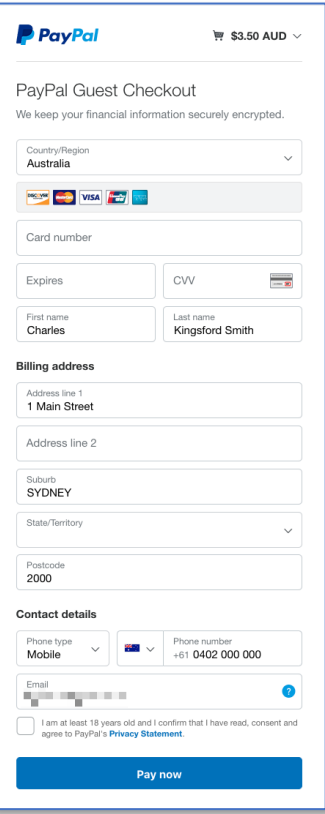

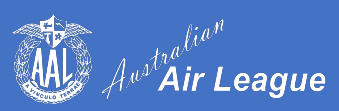

Once completed you will be taken to the **Order Received** screen which includes a link to your workbook.

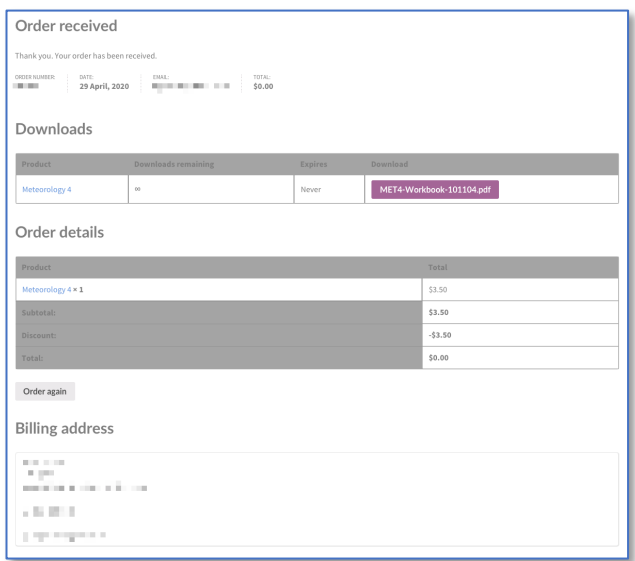

You will also receive an email with details of your purchase and a link to the file.

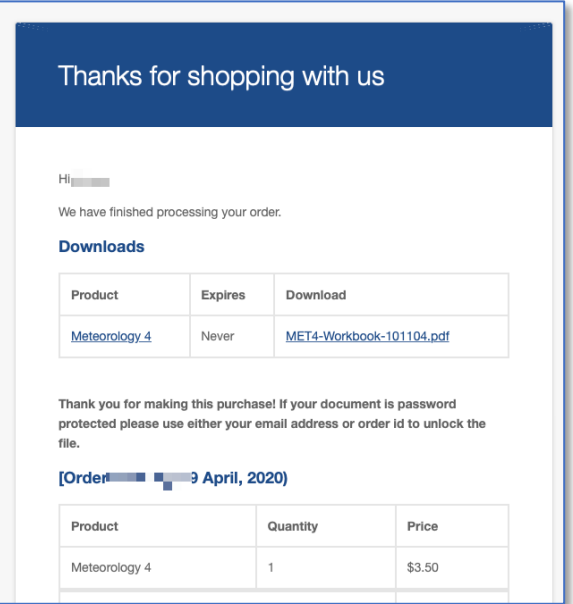

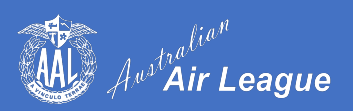

# **Purchasing Coupon Codes**

You may wish to purchase workbooks for cadets in your Squadron to download, this can be done simply and easily via **Workbooks Coupons**.

To get started, log on to the Australian Air League website and navigate to the QM Store via this link https://www.airleague.com.au/product/workbook-coupon

• Select the number of coupons you wish to purchase.

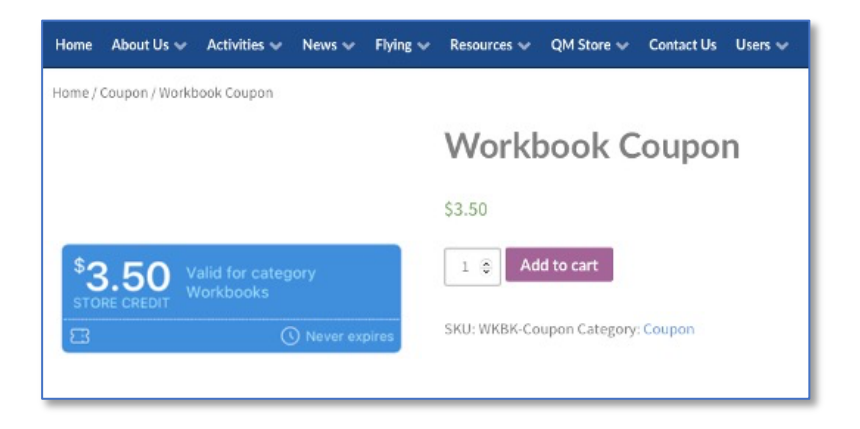

- Proceed to the checkout and purchase in the usual manner
- You can either arrange to have the coupons sent to you to then forward to the cadets, or send to each cadet with their email address and an instruction or message

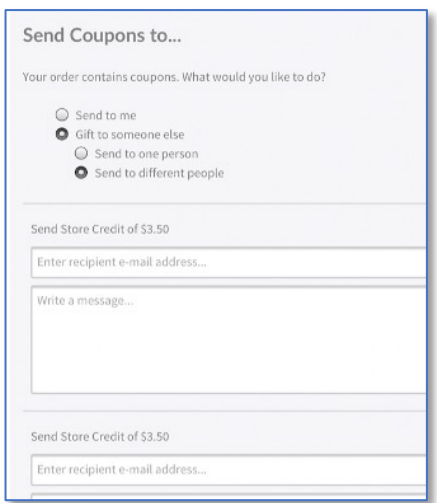

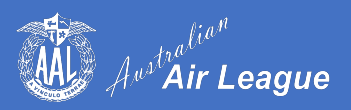

The recipient will receive an email with their store credit that they can use to redeem online.

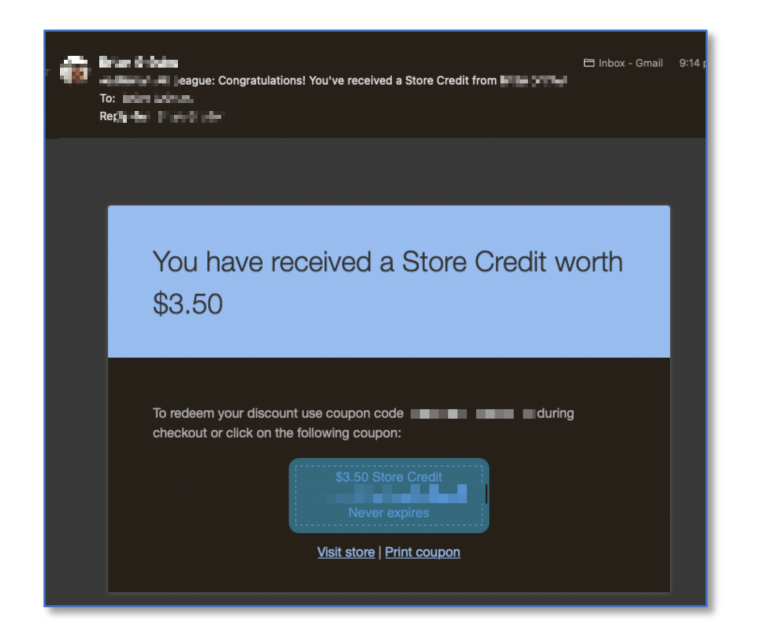

## **How to Redeem a Coupon Code**

To redeem your code, when you log in to the store and purchase a workbook, you can enter your coupon code as shown below and click "Apply coupon".

Purchased coupon codes will also be shown if assigned to a particular member – just click on the coupon image to apply.

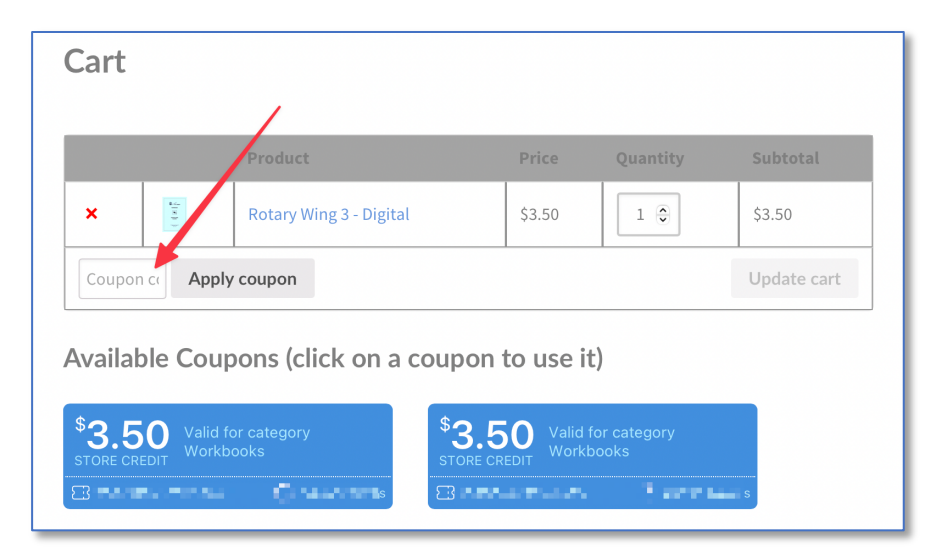

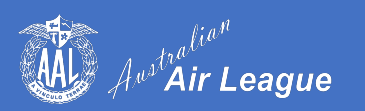

# **Past Orders and Downloads**

To access your past Orders and Downloads, click **Store Account** under the **Users** menu.

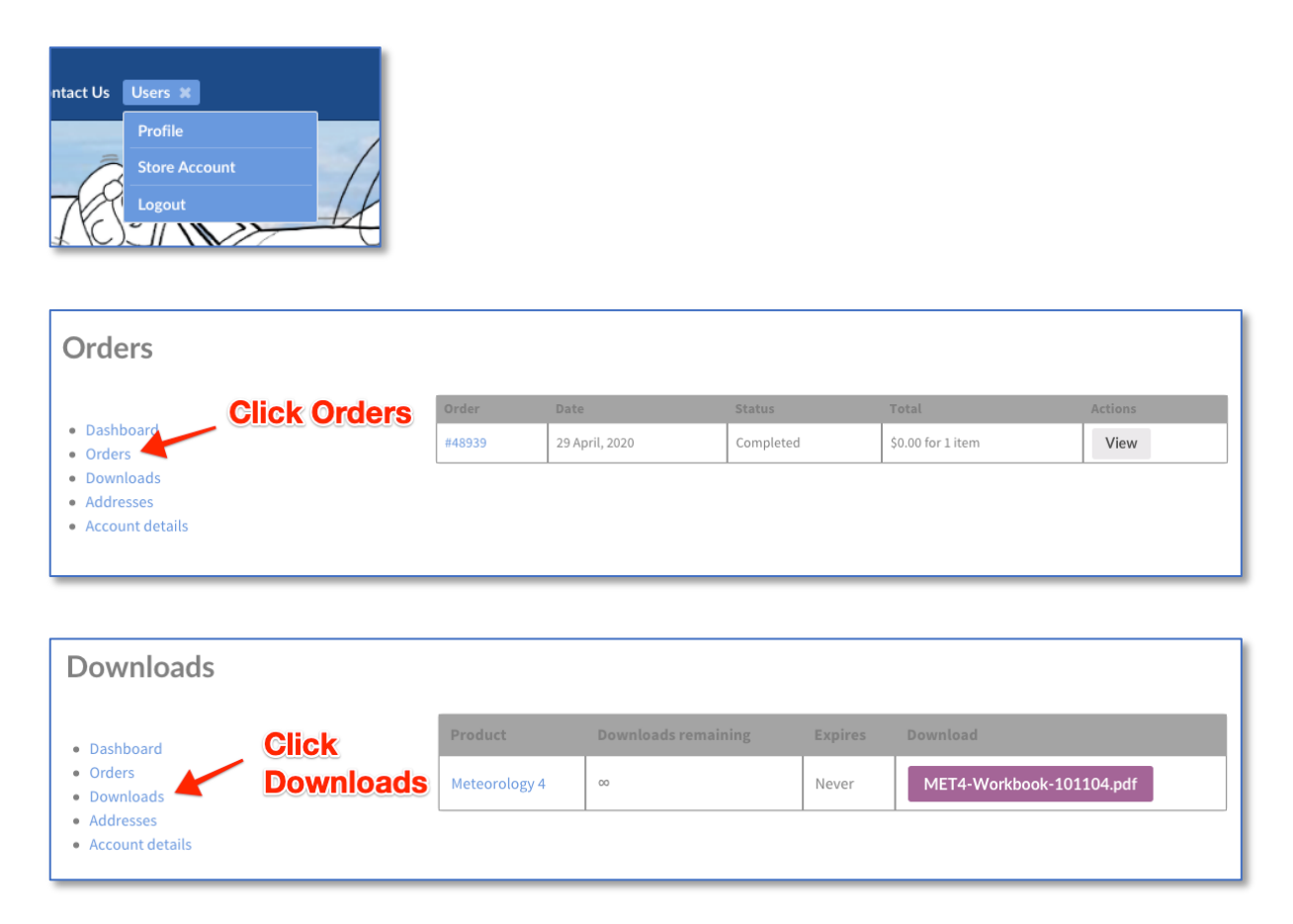

You are not restricted to the number of times you can download a file, nor is there an expiry date.

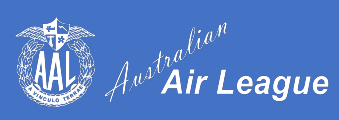

## **Accessing Your Workbook**

Our workbooks have been written by many of our hardworking volunteers over the years and we're proud of their work and our extensive syllabus. We do however wish to protect their hard work and for this reason the books are copy-protected to prevent their content being reused by others.

When you open your workbook, you will be prompted for a password – this is simply the email address that you entered for your Billing Details.

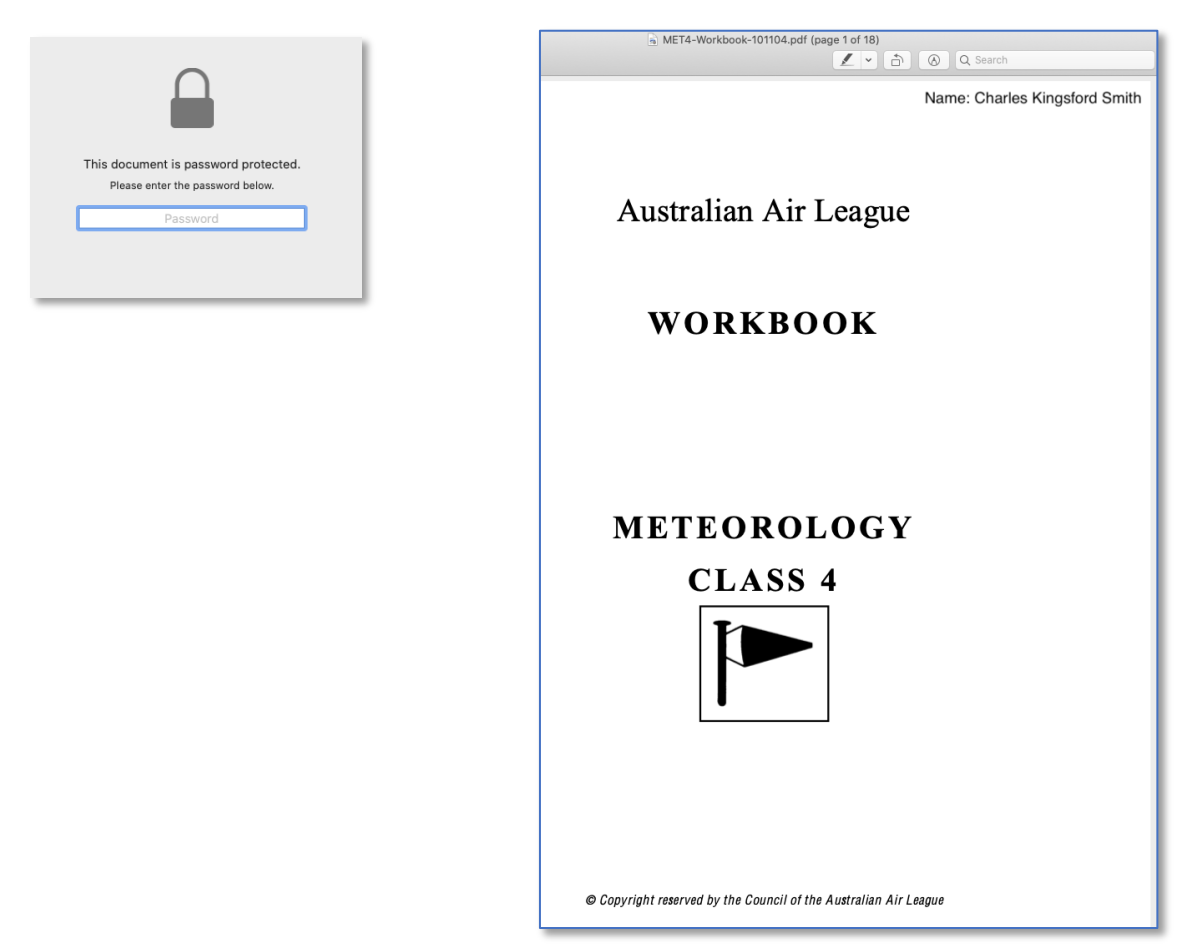

 *Your workbook*

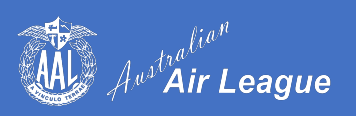

### **Tablet Devices**

These workbooks are also perfectly suited to mobile devices like tablets for on-the-go reading in full colour.

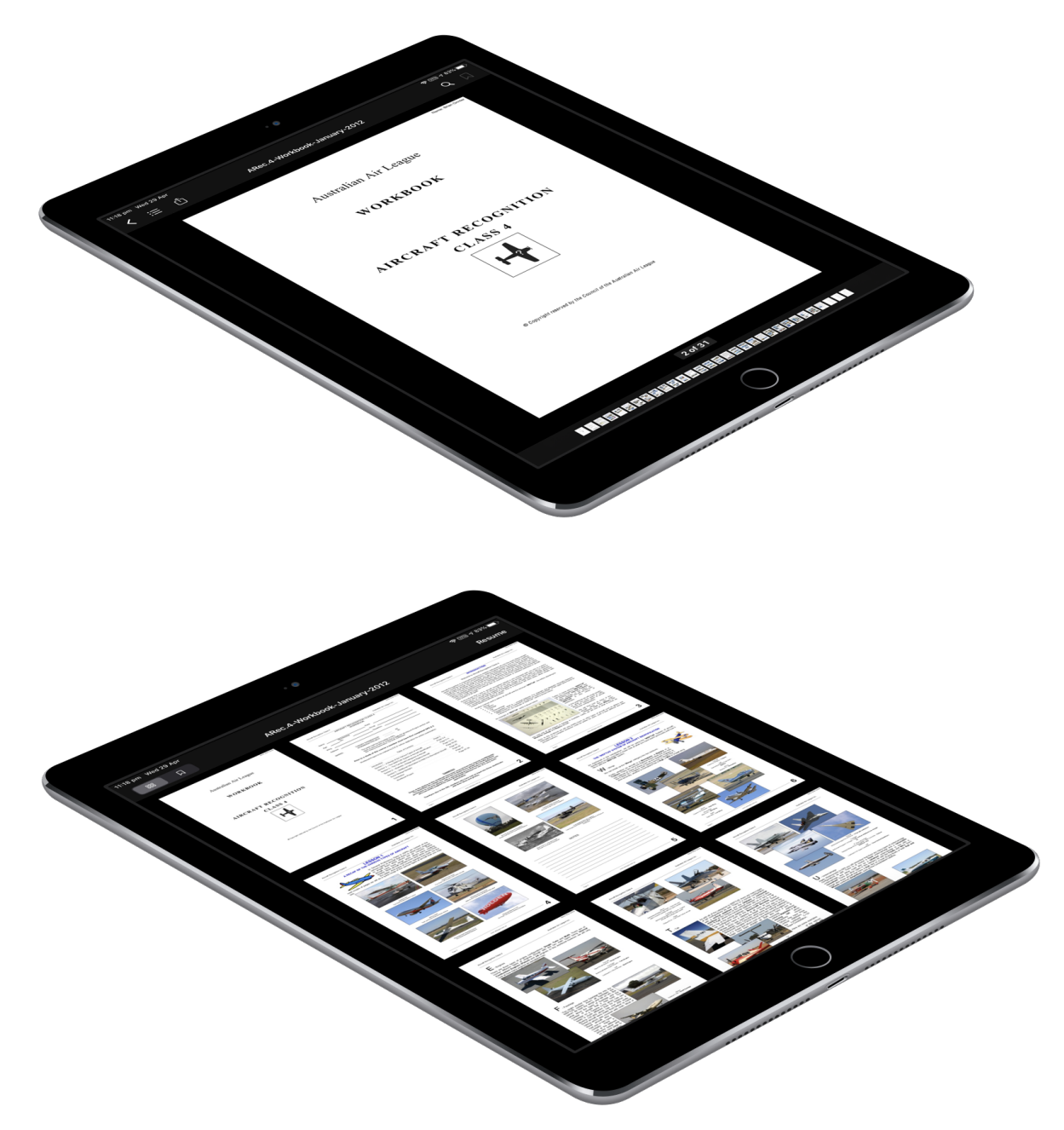

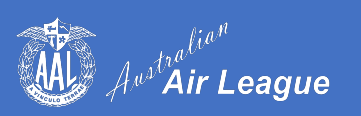

## **Questions?**

If you have any further questions regarding the **QM Store Online**, please contact qmstore@airleague.com.au or support@airleague.com.au .

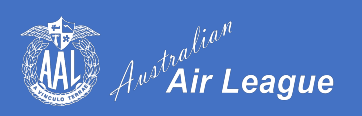